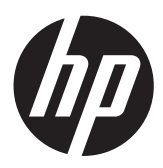

# מדריך תחזוקה ופתרון בעיות

#### **זכויות יוצרים ורישיון**

2011 © כל הזכויות שמורות ל-Packard-Hewlett המובא המידע .Development Company, L.P כאן כפוף לשינויים ללא הודעה.

האחריויות היחידות המוענקות למוצרים ושירותים של Packard-Hewlett מצוינות בהצהרות המפורשות הנלוות למוצרים ושירותים אלה. אין לפרש דבר מן האמור במסמך זה כהענקת אחריות נוספת. על חברת HP לא תחול כל חבות שהיא בגין שגיאות או השמטות מבחינה טכנית או מבחינת עריכה במסמך זה.

HP מסירה מעליה כל חבות שהיא ביחס לשימוש או לאמינות של תוכנותיה בציוד שלא סופק על-ידי HP.

המסמך שלהלן כולל מידע קנייני המוגן בזכויות יוצרים. אין להעתיק, לעבד או לתרגם חלק כלשהו של מסמך זה לשפה אחרת, ללא הרשאה בכתב מחברת HP.

Hewlett-Packard Company

P.O. Box 4010

Cupertino, CA 95015-4010

USA

במוצר זה משולבת טכנולוגיית הגנה על זכויות יוצרים המוגנת בפטנטים אמריקניים ובזכויות קניין רוחני אחרות. השימוש בטכנולוגיה להגנה על זכויות יוצרים חייב להיות מורשה על-ידי חברת Macrovision, והוא מיועד אך ורק לשימוש ביתי ולשימושי צפייה מוגבלים אחרים, אלא אם התקבלה הרשאה אחרת מחברת Macrovision. אסור לבצע הנדסה הפוכה או היפוך-אסמבלי.

Microsoft ו-Windows הם סימנים מסחריים של Corporation Microsoft בארה"ב ובארצות אחרות.

חברת HP תומכת בשימוש בטכנולוגיה על-פי הוראות החוק, ואינה מתירה או מעודדת שימוש במוצריה למטרות אשר שונות מן המותר על-פי חוק הגנת זכויות היוצרים.

המידע במסמך זה עשוי להשתנות ללא הודעה מוקדמת.

#### **הבנת הנפח בדיסק קשיח**

כונני הדיסק הקשיח במחשבי Packard-Hewlett ו- Compaq עם התקנה מראש של מערכת ההפעלה של RWindows® Microsoft עשויים להופיע בגודל קטן מזה המצוין במפרטי המוצר, בתיעוד או על-גבי האריזה. כונני דיסק קשיח מתוארים ומפורסמים על-ידי יצרנים במונחים של קיבולת עשרונית (בסיס 10). Windows Microsoft ותכניות אחרות, כגון FDISK, עושות שימוש במערכת מספור בינארית (בסיס 2).

בחישוב עשרוני, מגה-בית אחד (MB (הינו שווה- ערך ל1,000,000- בתים, וג'יגה-בית אחד (GB( הינו שווה-ערך ל1,000,000,000- בתים. בשיטת המיספור הבינארית, מגה-בית אחד הינו שווה-ערך ל1,048,576- בתים, וג'יגה-בית אחד (GB (הינו שווה-ערך ל1,073,741,824- בתים. עקב שיטות המדידה השונות, ייתכן שתבחין בהבדל בין הגודל המדווח על-ידי Windows Microsoft לבין הגודל המפורסם. קיבולת האחסון של כונן הדיסק הקשיח היא כמפורסם.

מערכת Windows Microsoft מדווחת על קיבולת קטנה יותר בכלי "סייר Windows "ובחלון "מחשב" מכיוון שהיא מציגה מידע אודות מחיצה אחת בכונן הדיסק הקשיח בכל פעם. אחת מהמחיצות מכילה את מידע 'שחזור מערכת'.

#### **הערה אודות מערכות שתצורתן נקבעה עם זיכרון בן 4 GB**

עבור מחשבים עם מערכת הפעלה של 32 סיביות, כל הזיכרון מעל 3 GB עשוי שלא להיות זמין עקב דרישות המשאבים של המערכת.

מגבלה זו אינה תקפה רק למערכות HP ו- Compaq. הזיכרון מעל ל3- GB משמש למשאבי מערכת.

#### **אישור זיכרון כולל**

BIOS המערכת מציג את ה4- GB המלאים של הזיכרון המותקן.

.1 הפעל את המחשב.

.2 הקש על 10F. תפריט ה-BIOS מוצג. אשר את הזיכרון המותקן הכולל.

מק"ט: 1BB671281-

## תוכן העניינים

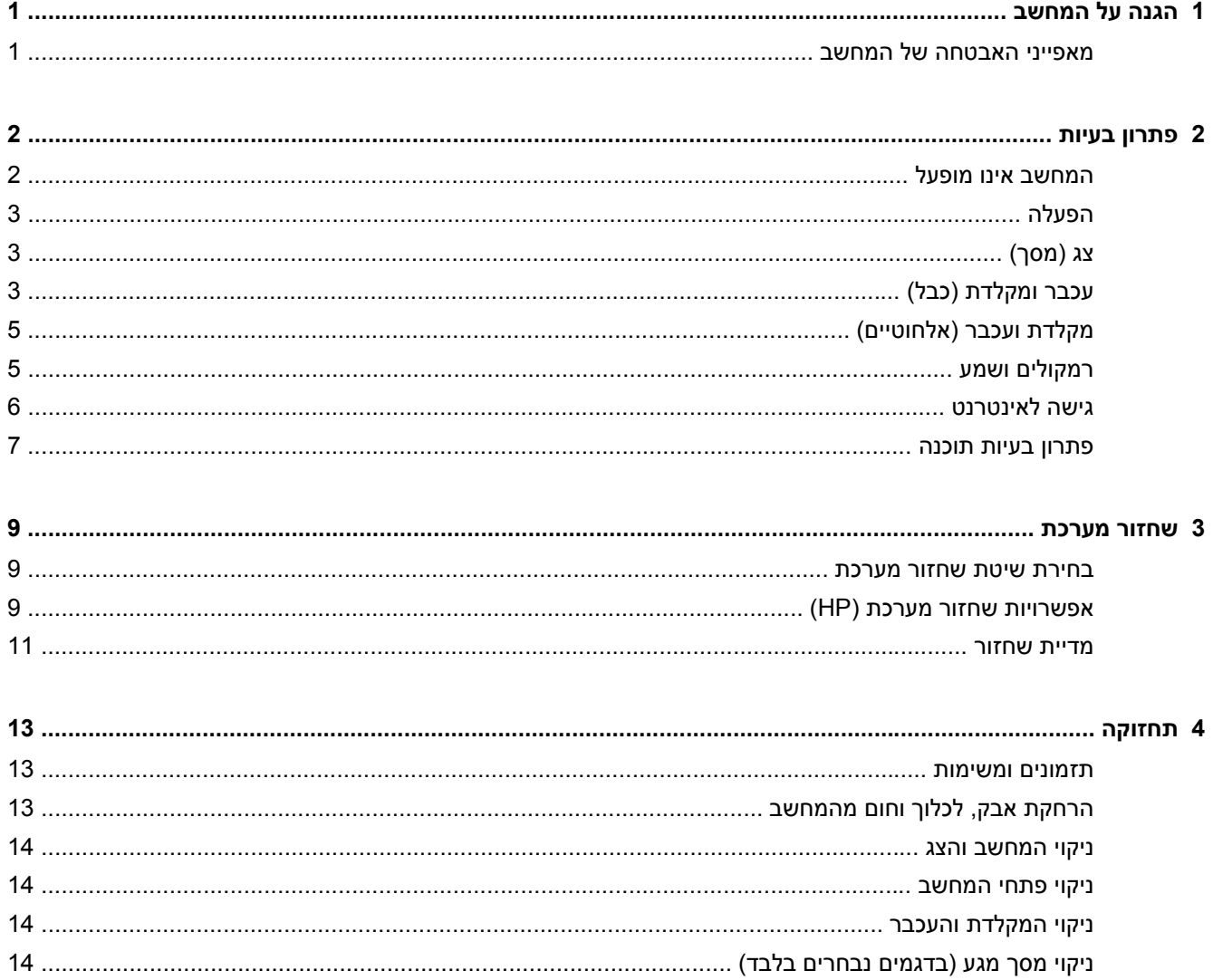

## **1 הגנה על המחשב**

<span id="page-4-0"></span>המחשב שלך כולל מאפיינים המסייעים בשמירה על שלמות המערכת ועל הנתונים שלו מפני גישה לא-מורשית. עיין במאפיינים אלה, כדי להבטיח שימוש נאות.

### **מאפייני האבטחה של המחשב**

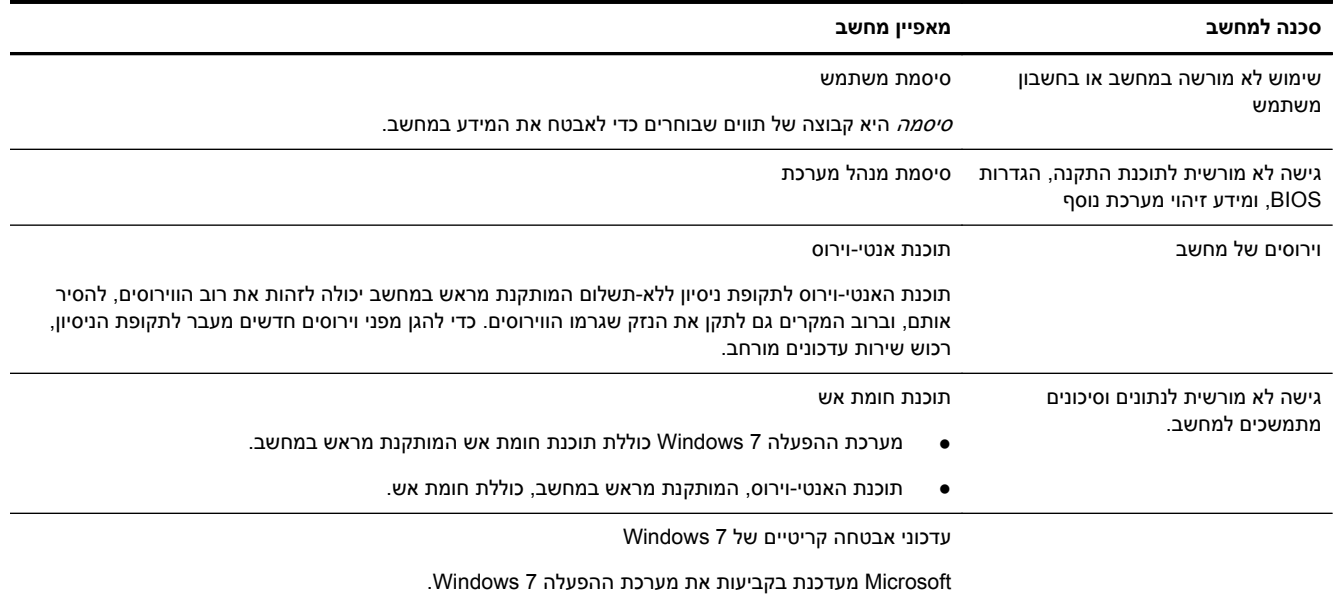

## **2 פתרון בעיות**

<span id="page-5-0"></span>לקבלת מידע נוסף על אודות בעיות בצג, או בעיות הקשורות במיוחד למדפסת, עיין בתיעוד המצורף למוצר שסיפק היצרן. הטבלאות הבאות מכילות את הבעיות בהן אתה עלול להיתקל במהלך התקנה, הפעלה או שימוש במחשב ופתרונות אפשריים.

לקבלת מידע נוסף על אפשרויות נוספות לפתרון בעיות, עיין בחוברת התקנה מהירה המצורפת למחשב, או בקר באתר http://www.hp.com/support וחפש את דגם המחשב שלך.

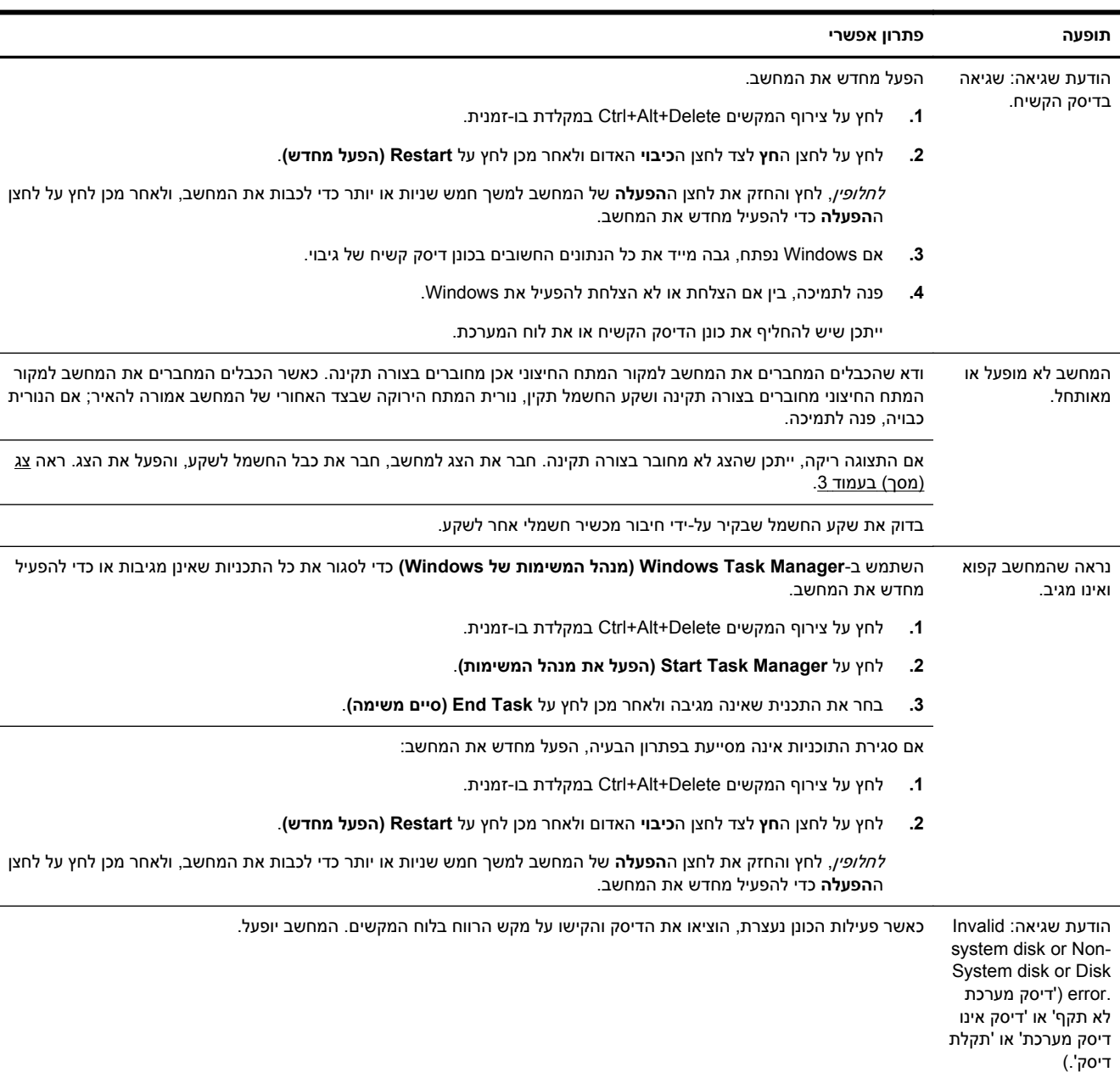

### **המחשב אינו מופעל**

### **הפעלה**

<span id="page-6-0"></span>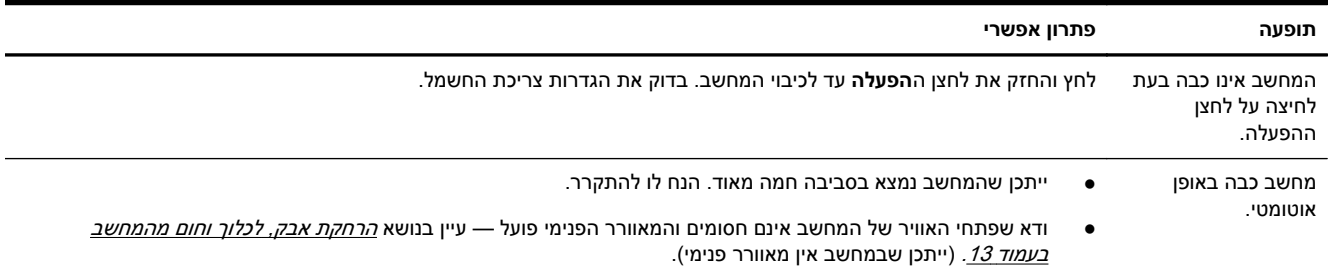

## **צג (מסך)**

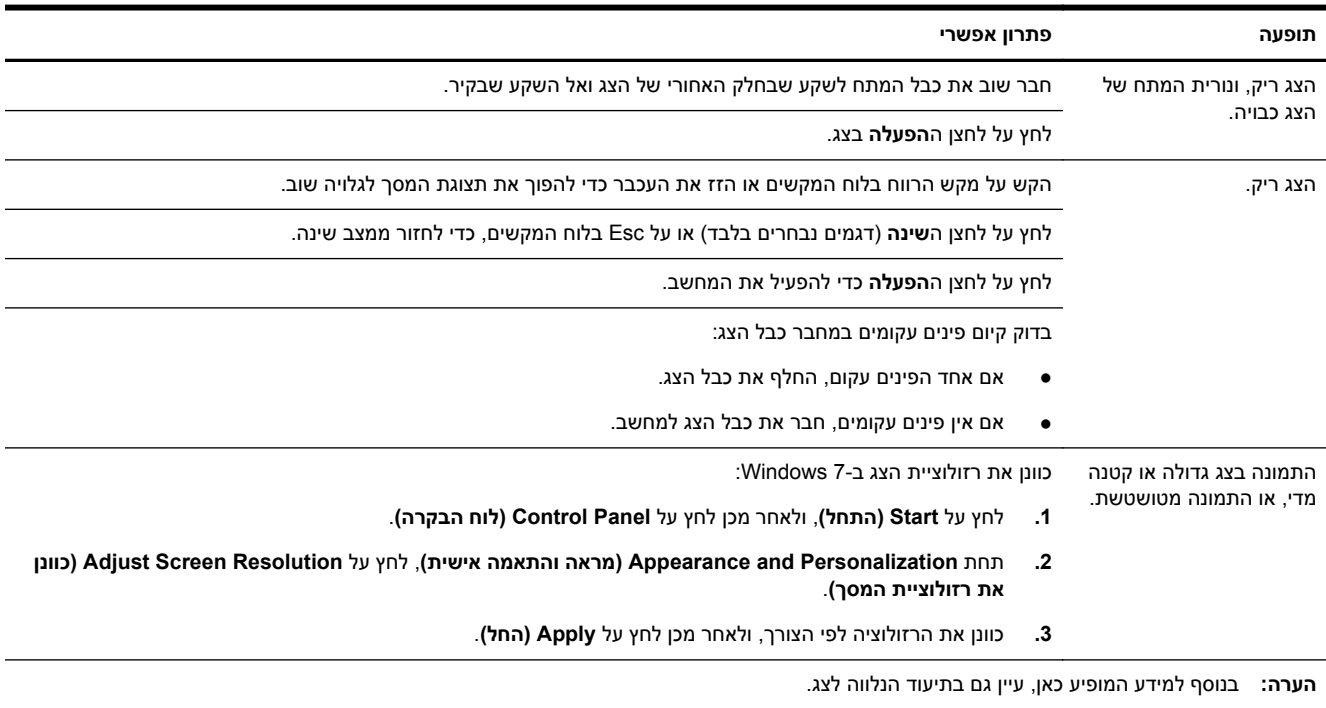

## **עכבר ומקלדת (כבל)**

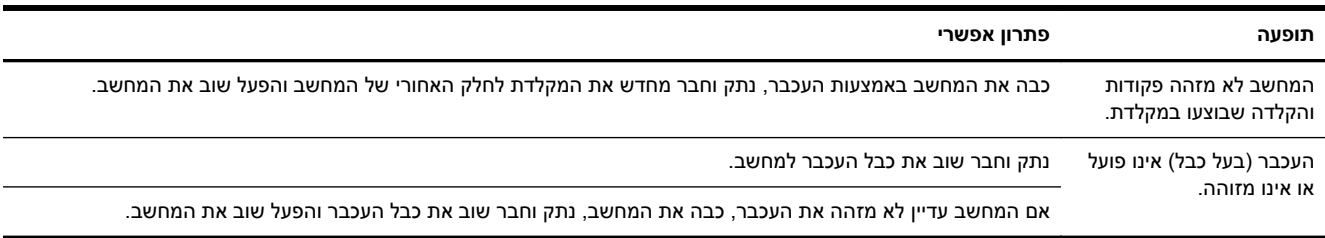

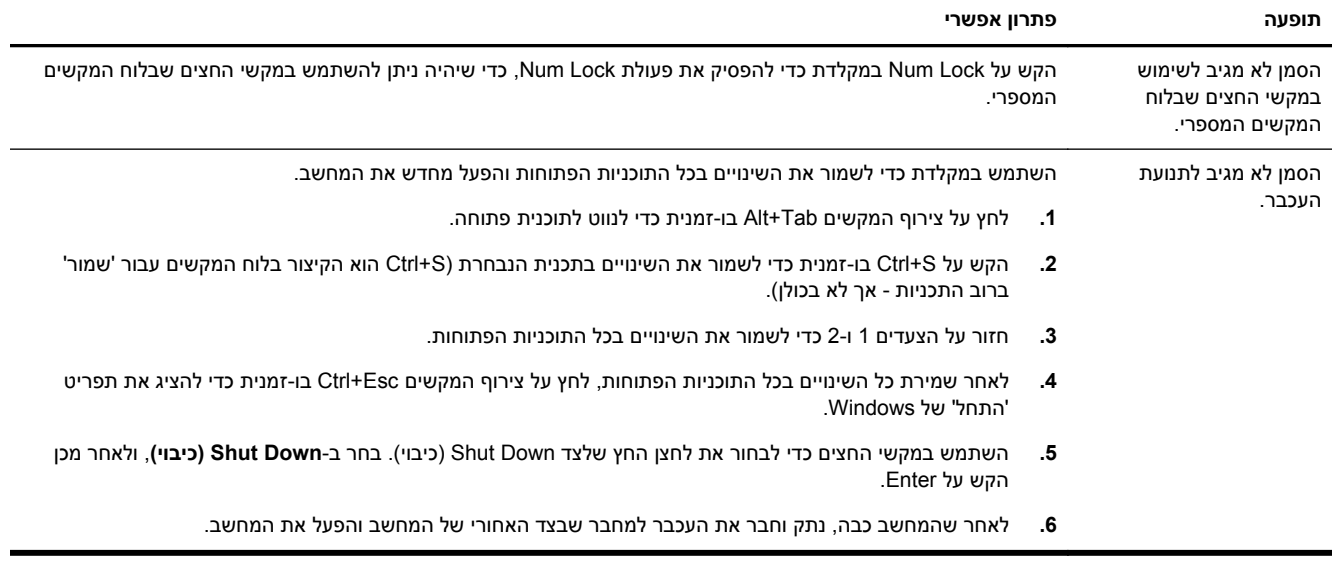

### **מקלדת ועכבר (אלחוטיים)**

<span id="page-8-0"></span>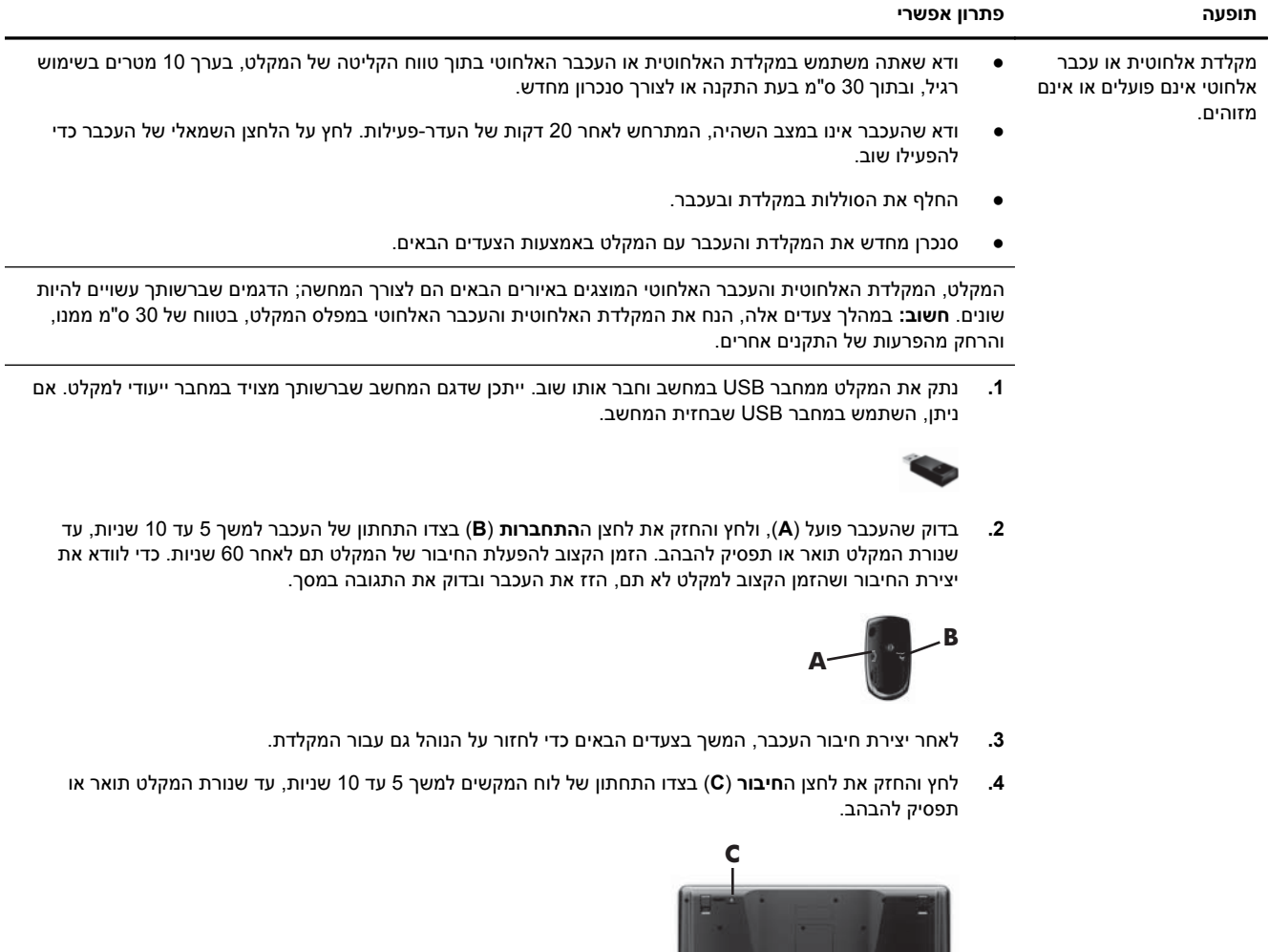

### **רמקולים ושמע**

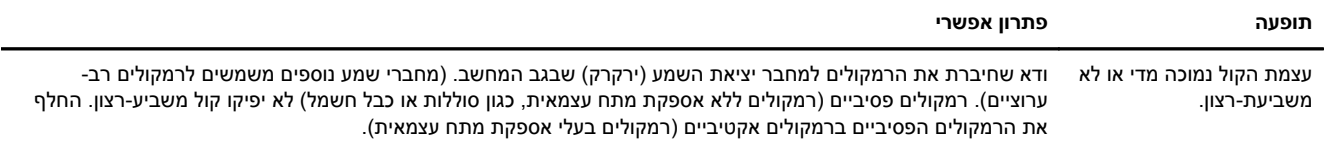

<u> Inglished a Ma</u>

<span id="page-9-0"></span>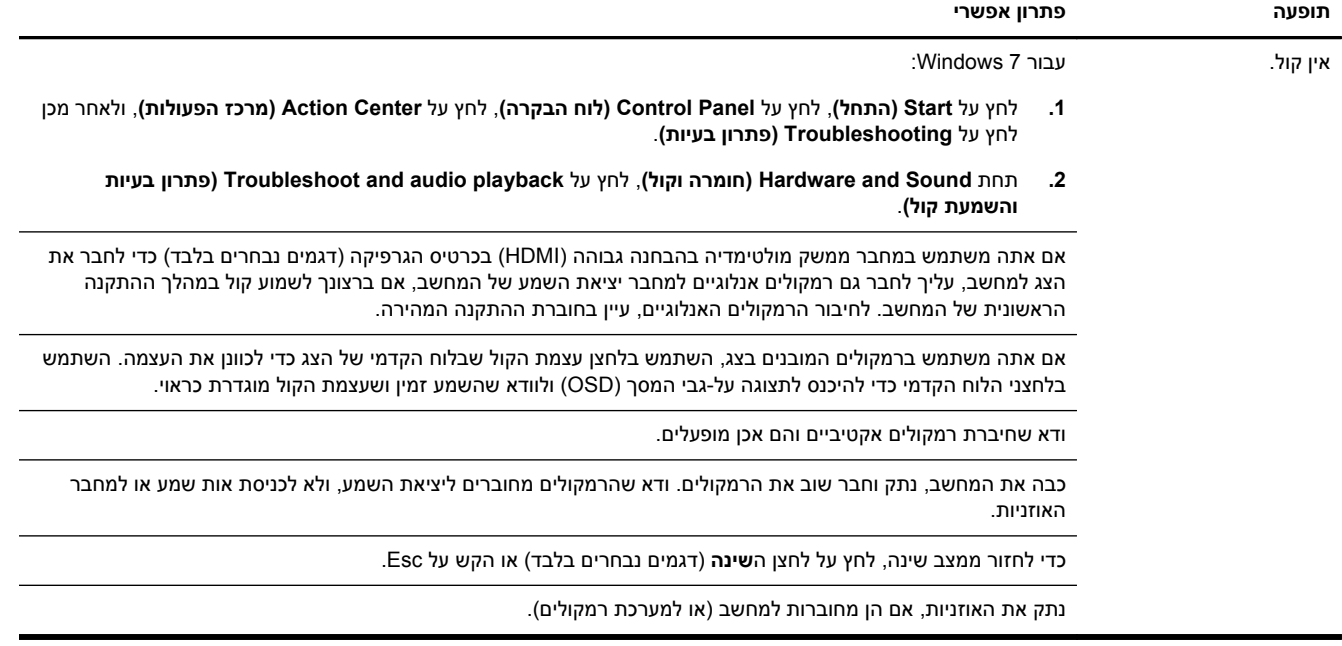

### **גישה לאינטרנט**

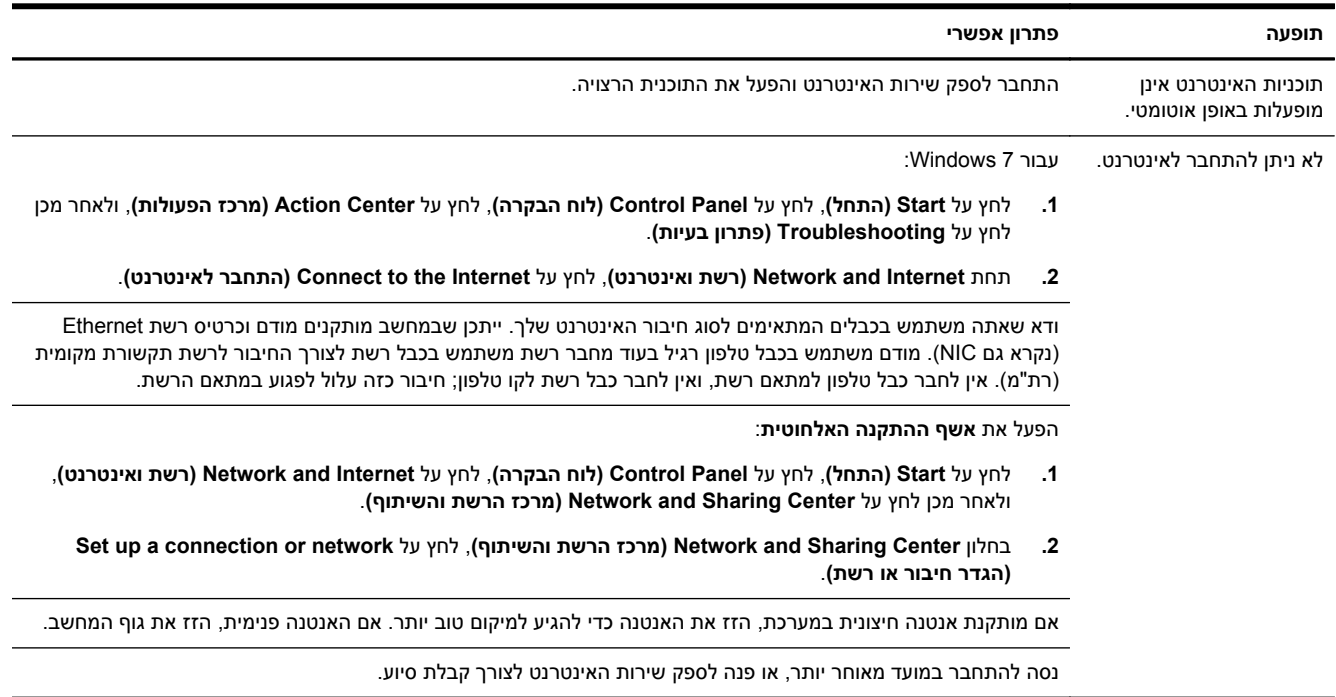

### **פתרון בעיות תוכנה**

<span id="page-10-0"></span>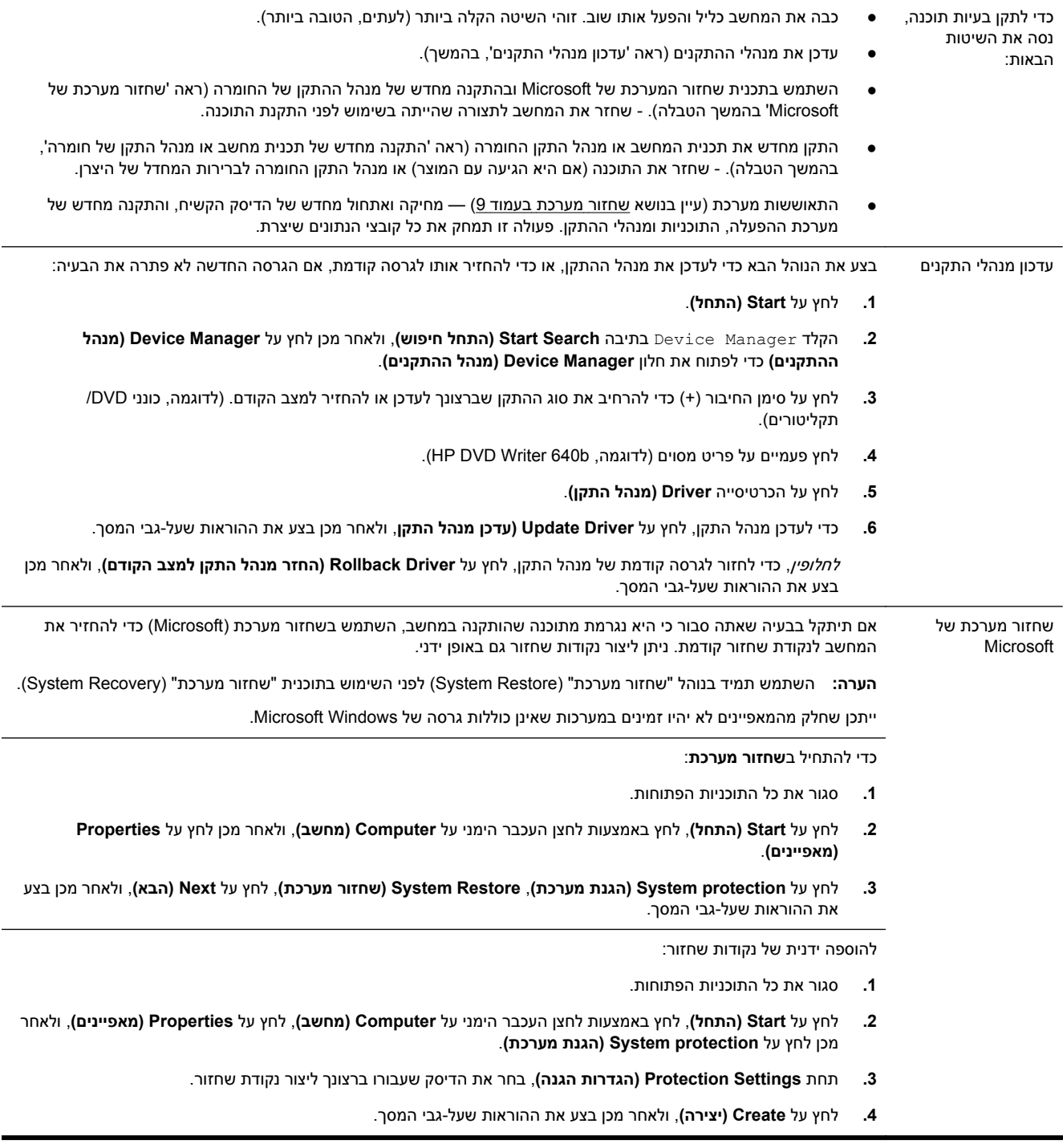

התקנה מחדש של תוכנות ומנהלי התקן של — החומרה באמצעות התוכנית "מנהל השחזורים" (בדגמים נבחרים בלבד). חומרה אם תוכנה מסוימת או מנהל התקן חומרה מסוים שהותקנו במפעל נפגעו, תוכל לבצע התקנה מחדש של התוכנה או של מנהל התקן

**הערה:** אל תשתמש בתוכנית מנהל השחזורים (Manager Recovery (להסרת תוכנות שהותקנו מתקליטורי CD או DVD שצורפו למחשב. התקן תוכנות אלה מחדש ישירות מתקליטור ה-CD או ה-DVD.

לפני הסרת התקנה של תוכנית, ודא כי ביכולתך להתקין אותה מחדש. ודא כי היא עדיין זמינה מהמקור ממנו התקנת אותה (לדוגמה, מתקליטור או מהאינטרנט). או בדוק כי התוכנית מופיעה ברשימת התוכניות שניתן להתקין מחדש באמצעות "מנהל השחזורים".

**הערה:** ייתכן שחלק מהמאפיינים לא יהיו זמינים במערכות שאינן כוללות גרסה של Windows Microsoft.

להצגת רשימת התוכניות הזמינות להתקנה ממנהל השחזורים:

- **.1** לחץ על **Start) התחל)**, **Programs All) כל התכניות)**, **Manager Recovery) מנהל השחזור)**, ולאחר מכן לחץ על **Manager Recovery) מנהל השחזור)**. אם תישאל, לחץ על **Yes) כן)** כדי לאפשר לתכנית להמשיך.
- **.2** תחת **immediately help need I) דרושה לי עזרה מיידית)**, לחץ על **Reinstallation Program Software) התקנה מחדש של תכנית מחשב)**.
	- **.3** לחץ על **Next) הבא)** במסך הפתיחה. תיפתח רשימת תכניות. בדוק אם התכנית מופיעה שם.

כדי להפעיל מחדש תכנית באמצעות **Manager Recovery) מנהל השחזור)**:

- **.1** לחץ על **Start) התחל)**, לחץ על **Programs All) כל התכניות)**, לחץ על **Manager Recovery) מנהל השחזור)**, ולאחר מכן לחץ על **Manager Recovery) מנהל השחזור)**.
- **.2** לחץ על **Reinstallation Program Software) התקנה מחדש של תכנית מחשב)**, ולאחר מכן לחץ על **Next) הבא)** במסך ה**פתיחה**.
	- **.3** בחר את התכנית שברצונך להתקין, לחץ על **Next) הבא)**, ובצע את ההוראות שעל-גבי המסך.
- **.4** לאחר סיום ההתקנה מחדש, הפעל את המחשב מחדש. **אל תדלג על שלב אחרון זה.** חובה להפעיל את המחשב מחדש לאחר סיום פעולת שחזור של תוכנה או מנהל התקן חומרה.

להסרת התקנה של תוכנית:

- **.1** סגור את כל התוכניות והחלונות הפתוחים.
- **.2** לחץ על **Start) התחל)**, ולאחר מכן לחץ על **Panel Control) לוח הבקרה)**.
- **.3** תחת **Programs) תכניות)**, לחץ על **program a Uninstall) הסר התקנת תכנית)**.
	- **.4** בחר את התכנית שברצונך להסיר ולאחר מכן לחץ על **Uninstall) הסר התקנה)**.

## **3 שחזור מערכת**

<span id="page-12-0"></span>שחזור מערכת (HP (מבצעת מחיקה ואתחול של הדיסק הקשיח, מחיקת כל קובצי הנתונים שיצרת והתקנה מחדש של מערכת ההפעלה, התוכנות ומנהלי ההתקן. אולם, יש צורך להתקין מחדש את כל התוכנות שלא הותקנו במפעל. ההתקנה מחדש שתצטרך לבצע כוללת גם את התוכנות הנמצאות במדיה המצורפת למחשב, וגם כל תוכנה שרכשת בנפרד והתקנת בעצמך במחשב.

ייים.<br>|<mark>≫</mark>|ה**ערה: \_ תמיד השתמש בהליך שחזור המערכת לפני השימוש בתכנית שחזור המערכת - ראה** *שחזור מערכת של* Microsoft תחת פתרוו בעיות תוכנה [בעמוד](#page-10-0) 7.

ייתכן שחלק מהמאפיינים לא יהיו זמינים במערכות שאינן כוללות גרסה של Windows Microsoft.

#### **בחירת שיטת שחזור מערכת**

יש לבחור אחת מהשיטות הבאות לביצוע שחזור מערכת (HP(:

● שחזור (Recovery (מתוך תמונת דיסק — הפעל את שחזור מערכת (HP (מתוך תמונת דיסק השמורה בדיסק הקשיח. תמונת השחזור היא קובץ שמכיל עותק של התוכנה המקורית שהותקנה במפעל. לביצוע שחזור מערכת (HP) מתמונת השחזור, עיין בנושא *שחזור מערכת (HP) מתפריט התחל של Windows7 בעמוד 9.* 

יים ועיים והערה: תמונת השחזור משתמשת בחלק מהדיסק הקשיח, ולא ניתן להשתמש בחלק זה לצורכי אחסון נתונים.

● מדיית שחזור - הפעל את שחזור המערכת ממדיית השחזור שיצרת כעת מהקבצים השמורים בכונן הדיסק הקשיח שלך או שנרכשה בנפרד. ליצירת מדיית שחזור, עיין בנושא <u>יצירת מדיית שחזור [בעמוד](#page-15-0) 12</u>.

### **אפשרויות שחזור מערכת (HP(**

נסה לבצע **שחזור מערכת** בסדר הבא:

- **.1** באמצעות הדיסק הקשיח מתפריט "התחל" של 7Windows.
- **.2** באמצעות כונן הדיסק הקשיח, על-ידי הקשה על 11F בלוח המקשים במהלך הפעלת המערכת.
	- **.3** באמצעות מדיית השחזור שיצרת.
- **.4** באמצעות דיסקי שחזור שנרכשו מהתמיכה של HP. כדי לרכוש דיסקי שחזור, בקר באתר [/com.hp.www://http](http://www.hp.com/support) [.support](http://www.hp.com/support)

#### **שחזור מערכת (HP (מתפריט התחל של 7Windows**

**זהירות:** תהליך שחזור המערכת מוחק את כל הנתונים והתכניות שיצרת או התקנת. גבה את כל הנתונים החשובים בדיסק נשלף או כונן הבזק מסוג USB.

אם המחשב פועל ו7- Windows מגיב, השתמש בשלבים אלה כדי לבצע **שחזור מערכת**.

- **.1** כבה את המחשב.
- **.2** נתק את כל ההתקנים ההיקפיים של המחשב, לבד מהצג, המקלדת והעכבר.
	- **.3** הפעל את המחשב.
- **.4** לחץ על **Start) התחל)**, לחץ על **Programs All) כל התכניות)**, לחץ על **Manager Recovery) מנהל השחזור)**, ולאחר מכן לחץ על **Manager Recovery) מנהל השחזור)**. אם תישאל, לחץ על **Yes) כן)** כדי לאפשר לתכנית להמשיך.
- **.5** תחת **immediately help need I) דרושה לי עזרה מיידית)**, לחץ על **Recovery System) שחזור מערכת)**.
	- **.6** בחר ב-**Yes) כן)**, ולאחר מכן לחץ על **Next) הבא)**. המחשב מופעל מחדש.

יים וערה: אם המערכת *אינה* מאתרת מחיצת שחזור, תתבקש להכניס מדיית שחזור. הכנס את הדיסק או את כונן∰ ההבזק מסוג USB, בחר ב-**Yes) כן)**, ולאחר מכן לחץ על **Next) הבא)** כדי להפעיל מחדש את המחשב ולהפעיל את מנהל השחזור מדיסק השחזור או כונן ההבזק מסוג USB ?אם אתה משתמש בדיסקים, הכנס את דיסק שחזור המערכת הבא כשתתבקש.

- **.7** כאשר המחשב יופעל מחדש, יופיע שוב מסך הפתיחה של מנהל השחזור. תחת **immediately help need I (דרושה לי עזרה מיידית)**, בחר ב-**Recovery System) שחזור מערכת)**. אם תתבקש לגבות את הקבצים וטרם עשית זאת, בחר ב-**(recommended (first files your up Back) גבה את הקבצים תחילה (מומלץ))**, ולאחר מכן לחץ על **Next) הבא)**. אחרת, בחר ב-**files your up backing without Recover) שחזר מבלי לגבות את הקבצים)**, ולאחר מכן לחץ על **Next) הבא)**.
	- **.8** שחזור המערכת מתחיל. לאחר השלמת שחזור המערכת, לחץ על **Finish) סיום)** כדי להפעיל מחדש את המחשב.
		- **.9** סיים את תהליך הרישום והמתן עד שתראה את שולחן העבודה.
		- **.10** כבה את המחשב, חבר שוב את ההתקנים ההיקפיים והפעל שוב את המחשב.

#### **שחזור מערכת (HP (מתפריט ההפעלה של המחשב**

**זהירות:** שחזור המערכת מוחק את כל הנתונים והתכניות שיצרת או התקנת. גבה את כל הנתונים החשובים בדיסק נשלף או כונן הבזק מסוג USB.

אם 7 Windows אינו מגיב אך המחשב פועל, בצע שלבים אלה כדי לבצע **שחזור מערכת**.

- **.1** כבה את המחשב. אם יש צורך בכך, לחץ והחזק את לחצן ה**הפעלה** עד לכיבוי המחשב.
	- **.2** נתק את כל ההתקנים ההיקפיים של המחשב, לבד מהצג, המקלדת והעכבר.
		- **.3** לחץ על לחצן ה**הפעלה** כדי להפעיל את המחשב.
- **.4** ברגע שמסך סמל החברה ההתחלתי יופיע, הקש שוב ושוב על 11F בלוח המקשים עד להופעת ההודעה **...Files Loading is Windows) Windows טוען את הקבצים...)** על-גבי המסך.
- **.5** תחת **immediately help need I) דרושה לי עזרה מיידית)**, לחץ על **Recovery System) שחזור מערכת)**.
- **.6** אם תתבקש לגבות את הקבצים וטרם עשית זאת, בחר ב-**(recommended (first files your up Back) גבה את הקבצים תחילה (מומלץ))**, ולאחר מכן לחץ על **Next) הבא)**. אחרת, בחר ב-**backing without Recover files your up) שחזר מבלי לגבות את הקבצים)**, ולאחר מכן לחץ על **Next) הבא)**.
	- **.7** שחזור המערכת מתחיל. לאחר השלמת שחזור המערכת, לחץ על **Finish) סיום)** כדי להפעיל מחדש את המחשב.
		- **.8** סיים את תהליך הרישום והמתן עד שתראה את שולחן העבודה.
		- **.9** כבה את המחשב, חבר שוב את ההתקנים ההיקפיים והפעל שוב את המחשב.

#### **שחזור המערכת ממדיית השחזור**

**זהירות:** שחזור המערכת מוחק את כל הנתונים והתכניות שיצרת או התקנת. גבה את כל הנתונים החשובים בדיסק נשלף או כונן הבזק מסוג USB.

ליצירת מדיית שחזור, עיין בנושא יצירת מדיית שחזור [בעמוד](#page-15-0) .12

כדי לבצע **שחזור מערכת** באמצעות מדיית שחזור:

- <span id="page-14-0"></span>**.1** אם המחשב פועל, צור DVD גיבוי או כונן הבזק מסוג USB לגיבוי המכיל את כל קובצי הנתונים שברצונך לשמור, ולאחר מכן הסר את מדיית הגיבוי ממגש כונן הגיבוי.
	- **.2** אם אתה משתמש בתקליטורי DVD של שחזור, הכנס את דיסק השחזור מס' 1 למגש כונן ה-DVD, וסגור את המגש. אם אתה משתמש בכונן הבזק מסוג USB של שחזור, חבר אותו ליציאת ה-USB.
- **.3** אם המחשב פועל, לחץ על **Start) התחל)**, לחץ על לחצן החץ לצד Down Shut) כיבוי), ולאחר מכן לחץ על **Down Shut) כיבוי)**. לחלופין, אם המחשב אינו מגיב, לחץ והחזק את לחצן ה**הפעלה** למשך חמש דקות בערך, או עד שהמחשב ייכבה.
	- **.4** נתק את כל ההתקנים ההיקפיים של המחשב, לבד מהצג, המקלדת והעכבר.
	- **.5** לחץ על לחצן ה**הפעלה** כדי להפעיל את המחשב. אם אתה משתמש ב-DVD שחזור, המחשב מפעיל באופן אוטומטי את מנהל השחזור מהדיסק. דלג לשלב .7
	- **.6** אם אתה מפעיל שחזור מערכת מכונן הבזק מסוג USB, הקש על Esc בעת הפעלת המחשב כדי להציג את תפריט האתחול. השתמש במקשי החצים כדי לבחור התקן USB והקש על Enter כדי לאתחל מהתקן זה.
- **.7** אם תתבקש לבחור בין הפעלת שחזור המערכת מהמדיה או מכונן קשיח, בחר באפשרות המדיה, ולאחר מכן לחץ על **Next) הבא)**.
	- **.8** תחת **immediately help need I) דרושה לי עזרה מיידית)**, לחץ על **Reset Factory) איפוס להגדרות יצרן)**.
- **.9** אם תתבקש לגבות את הקבצים וטרם עשית זאת, בחר ב-**(recommended (first files your up Back) גבה את הקבצים תחילה (מומלץ))**, ולאחר מכן לחץ על **Next) הבא)**. אחרת, בחר ב-**backing without Recover files your up) שחזר מבלי לגבות את הקבצים)**, ולאחר מכן לחץ על **Next) הבא)**.
	- **.10** הכנס את תקליטור השחזור הבא, אם תתבקש לעשות זאת.
	- **.11** עם סיום פעולת מנהל השחזור, הסר את כל מדיית השחזור מהמערכת.
		- **.12** לחץ על **Finish) סיום)** כדי להפעיל מחדש את המחשב.

#### **מדיית שחזור**

ניתן ליצור מדיית שחזור בתקליטורי DVD ריקים או בכונן הבזק מסוג USB (זה או זה, אך לא שניהם יחד). צור מדיית שחזור מתמונת השחזור השמורה בכונן הדיסק הקשיח. תמונה זו מכילה את מערכת ההפעלה וקובצי תכניות המחשב שהותקנו בהתחלה במחשב על-ידי היצרן. תוכל ליצור אוסף אחד בלבד של מדיית שחזור עבור המחשב, וניתן להשתמש במדיה אך ורק עם מחשב זה. אחסן את מדיית השחזור במקום בטוח.

ייתכן שחלק מהמאפיינים לא יהיו זמינים במערכות שאינן כוללות גרסה של Microsoft Windows.<br>|<del></del>

#### **בחירת מדיית שחזור**

● כדי ליצור תקליטורי שחזור, במחשב חייב להיות מותקן צורב תקליטורי DVD, ויש להשתמש בתקליטורי R+DVD או R-DVD ריקים באיכות גבוהה.

**הערה:** אין ליצור תקליטורי שחזור בתקליטורים מסוג CD או RW+DVD, RW-DVD, DL RW+DVD) שתי .(שכבות שתי (DVD-R DL או) שכבות שתי (DVD+R DL ,(שכבות שתי (DVD-RW DL ,(שכבות

- אם אתה יוצר דיסקי שחזור, הקפד להשתמש בדיסקים מאיכות גבוהה ליצירת אוסף דיסקי השחזור. דחיית הדיסקים, גם כאשר אינם פגומים, הינה פעולה תקינה של המערכת. תתבקש להכניס דיסק ריק חדש ולנסות שוב.
- מספר הדיסקים באוסף דיסקי השחזור תלוי בדגם המחשב (בדרך כלל 1-3 תקליטורי DVD(. תכנית יצירת דיסקי השחזור תודיע לך מהו המספר הספציפי של הדיסקים הריקים הנדרש ליצירת האוסף.
- תוכל לבחור ליצור במקום זאת כונן הבזק מסוג USB לשחזור, באמצעות כונן USB ריק איכותי. אם אתה משתמש בכונן הבזק מסוג USB, התכנית תאמר לך מהו גודל הכונן הנדרש לאחסון כל הנתונים (8 GB לכל הפחות).

<span id="page-15-0"></span>יים ועניה לתהליך יצירת מדיית השחזור נדרש זמן מה כדי לוודא שהמידע הנכתב במדיה נכון. תוכל לצאת מהתהליך αדו בכל עת. בפעם הבאה שתפעיל את התכנית, פעולתה תמשיך מהמקום שבו עזבת.

#### **יצירת מדיית שחזור**

ליצירת תקליטורי השחזור:

- **.1** סגור את כל התוכניות הפתוחות.
- **.2** לחץ על **Start) התחל)** > **Programs All) כל התכניות)**, בחר ב-**Manager Recovery) מנהל השחזור)** ולאחר מכן בחר ב-**Creation Media Recovery) יצירת מדיית שחזור)**. אם תישאל, לחץ על **Yes) כן)** כדי לאפשר לתכנית להמשיך.
- **DVD תקליטורי באמצעות שחזור מדיית צור (Create recovery media using blank DVD(s)**-ב בחר **.3 ריקים)** ולאחר מכן לחץ על **Next) הבא)**.
	- **.4** בצע את ההוראות שעל-גבי המסך. סמן כל דיסק בעת הכנתו (למשל, 'שחזור 1', 'שחזור 2').

כדי ליצור כונן הבזק מסוג USB של שחזור:

- **.1** סגור את כל התכניות הפתוחות.
- **.2** חבר את כונן ההבזק מסוג USB ליציאת ה-USB במחשב.
- **.3** לחץ על **Start) התחל)** > **Programs All) כל התכניות)**, בחר ב-**Manager Recovery) מנהל השחזור)** ולאחר מכן בחר ב-**Creation Media Recovery) יצירת מדיית שחזור)**.
- **.4** בחר ב-**drive flash USB a using media recovery Create) צור מדיית שחזור באמצעות כונן הבזק מסוג USB (**ולאחר מכן לחץ על **Next) הבא)**.
- **.5** בחר את כונן ההבזק מסוג USB מרשימת המדיה. התכנית תודיע לך כמה שטח אחסון נדרש ליצירת כונן השחזור. אם אין בכונן ההבזק מסוג USB די שטח אחסון (8 GB לכל הפחות), הוא לא יהיה זמין במסך. לחץ על **Next (הבא)**.

יים וערה: | יצירת מדיית השחזור מבצעת אתחול של כונן ההבזק ומוחקת את כל הקבצים שבו.

**.6** בצע את ההוראות שעל-גבי המסך. הקפד לסמן את כונן ההבזק מסוג USB ולשמור אותו במקום בטוח.

יית ועדים למדים ליצירת מדיית שחזור. המערכת לא תוכל לבצע אתחול מכרטיס מדיה, וייתכן αדיה, וייתכן αדיה, וייתכן αדי שלא תוכל להפעיל את שחזור המערכת.

## **4 תחזוקה**

<span id="page-16-0"></span>חשוב לבצע פעולות תחזוקה פשוטות במחשב, כדי להבטיח כי הוא יפעל ברמת הביצועים המיטבית.

#### **תזמונים ומשימות**

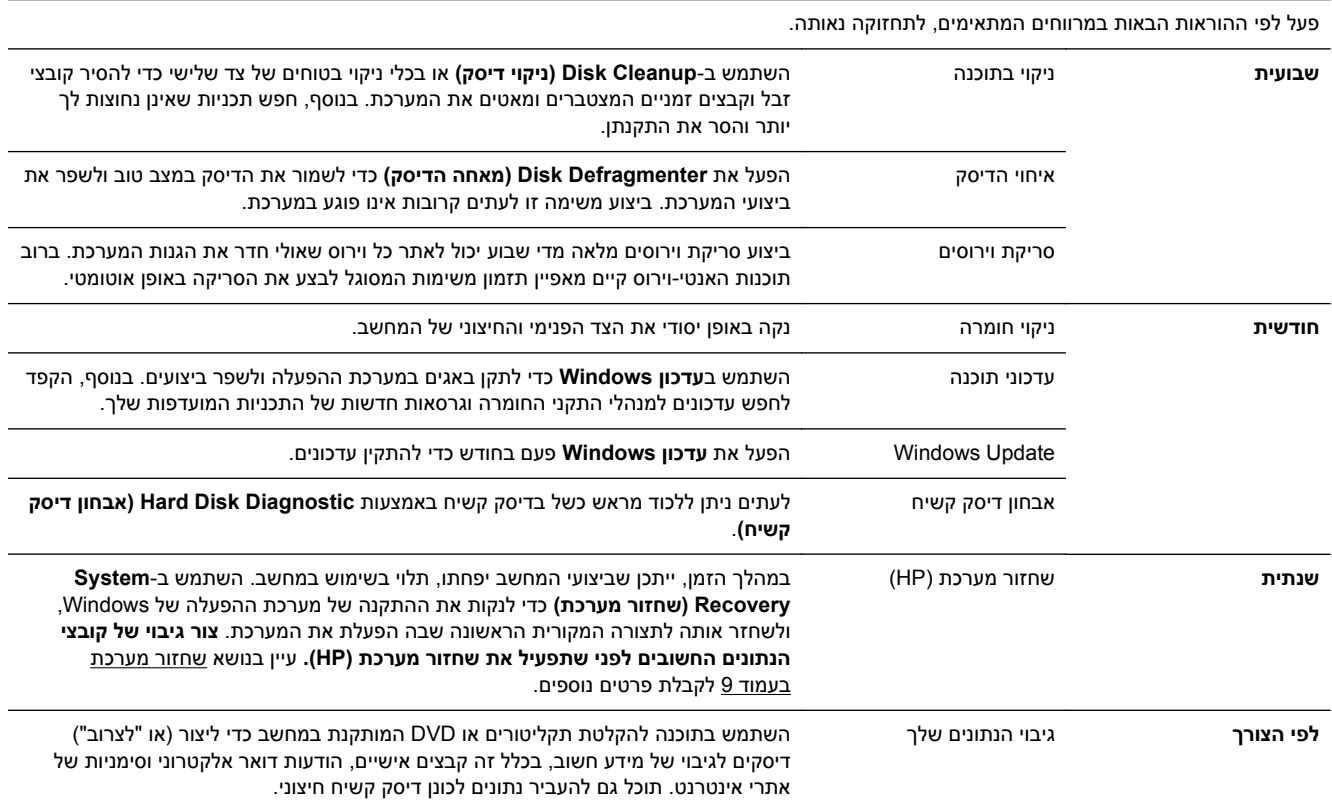

### **הרחקת אבק, לכלוך וחום מהמחשב**

הרחקת אבק, לכלוך וחום מהמחשב תאריך את משך חיי השירות של המחשב. אבק, שיער חיות מחמד, וחלקיקים אחרים עלולים להצטבר וליצור אפקט "שמיכה"; כתוצאה מכך, רכיבי המחשב עלולים להתחמם יתר-על-עמידה, או, במקרה של העכבר והמקלדת, הם לא יעבדו בצורה חלקה ויעילה. בדוק את המחשב פעם בחודש לאיתור הצטברויות של אבק ולכלוך, ונקה אותו לפחות פעם אחת בכל שלושה חודשים. בקר באתר www.hp.com/support לקבלת הוראות ניקוי נוספות.

#### **ניקוי המחשב והצג**

פעל לפי צעדים אלה כדי לנקות את המחשב והצג:

- **.1** נתק את המחשב והצג מהחשמל.
- <span id="page-17-0"></span>**.2** כדי לנקות את מסך הצג, השתמש במטלית נקייה ויבשה. **אל תנקה במים את מסך הצג.** לניקוי יסודי יותר, השתמש במטלית נקייה וחומר ניקוי מסכים אנטי-סטטי.
	- **.3** נקה את האבק ממארז המחשב והצג באמצעות מטלית יבשה ונקייה.

**הערה:** אם קיימים שרידי מדבקות או נוזל צמיג על מארז המחשב או הצג, נקה אותם באמצעות אלכוהול איסופרופילי (אלכוהול עיסוי) ובמטלית שאינה משירה סיבים.

#### **ניקוי פתחי המחשב**

הפתחים מיועדים לאוורור המחשב והצג. דאג לניקוי פתחים אלה באמצעות שואב אבק המופעל בסוללות. (שואב אבק המופעל בסוללות מבטל את הסיכון להתחשמלות).

- **.1** שאב את הפתחים במארז המחשב באמצעות שואב אבק.
- **.2** סלק לכלוך שהצטבר במחברי המחשב וסביבם (לדוגמה, מחברי רשת ו-USB(.

### **ניקוי המקלדת והעכבר**

בעת ניקוי מקשי המקלדת, השתמש במצב החלש של שואב האבק המופעל בסוללות, כדי שמקשי המקלדת והקפיצים לא יישאבו.

- **.1** בצע שאיבה בין מקשי המקלדת ולאורך החריצים.
- **.2** נקה את הצטברות הלכלוך על מקשי המקלדת ולאורך שפות המקלדת באמצעות מטלית יבשה ונקייה ואלכוהול איסופרופילי (עיסוי).
	- **.3** נגב את גוף העכבר וכבל העכבר באמצעות מטליות ניגוב לחות.

אם ברשותך עכבר בעל כדור, נקה את הכדור ואת צירי הגלילה שבתוך העכבר:

- **.1** הפוך את העכבר על גבו, סובב את המכסה הטבעתי של הכדור נגד מגמת השעון כדי להסיר אותו ולשחרר את הכדור.
	- **.2** שטוף את הכדור בסבון ובמים חמים.
	- **.3** נקה את צירי הגלילה בצמר גפן המורטב קלות באלכוהול איסופרופילי (עיסוי).
	- **.4** לאחר שהכדור וצירי הגלילה התייבשו לגמרי, החזר את הכדור וסגור את המכסה הטבעתי.

### **ניקוי מסך מגע (בדגמים נבחרים בלבד)**

**זהירות:** אל תרסס או תניח את חומר הניקוי ישירות על המסך; רסס את חומר הניקוי על מטלית ולאחר מכן נגב את הצדדים והמשטח של מסך המגע.

אל תשתמש בחומר ניקוי חריף או במטלית גסה בעת ניקוי צדדי מסך המגע והמשטח, מכיוון שאתה עלול לפגוע במסך המגע.

פעל בהתאם לשלבים הבאים כדי לנקות את מסך המגע:

- **.1** כבה את המחשב. הקש על הלחצן **התחל**, ולאחר מכן הקש על **כיבוי**.
	- **.2** נתק את כבל החשמל מהשקע שבקיר.
- **.3** רסס כמות קטנה של תרסיס עדין לניקוי זכוכית על מטלית רכה לניקוי מסך המגע.
- **.4** נגב את המשטח ואת צדדי מסך המגע כדי להסיר לכלוך, טביעות אצבעות או כל שארית שעלולה לפגוע בזיהוי מגע במסך.